# 1) Moodle: download Week3/Pgm4\_erosion\_dilation\_label.nb 2) Moodle: download Week3/MAS\_rotor\_slice.h5

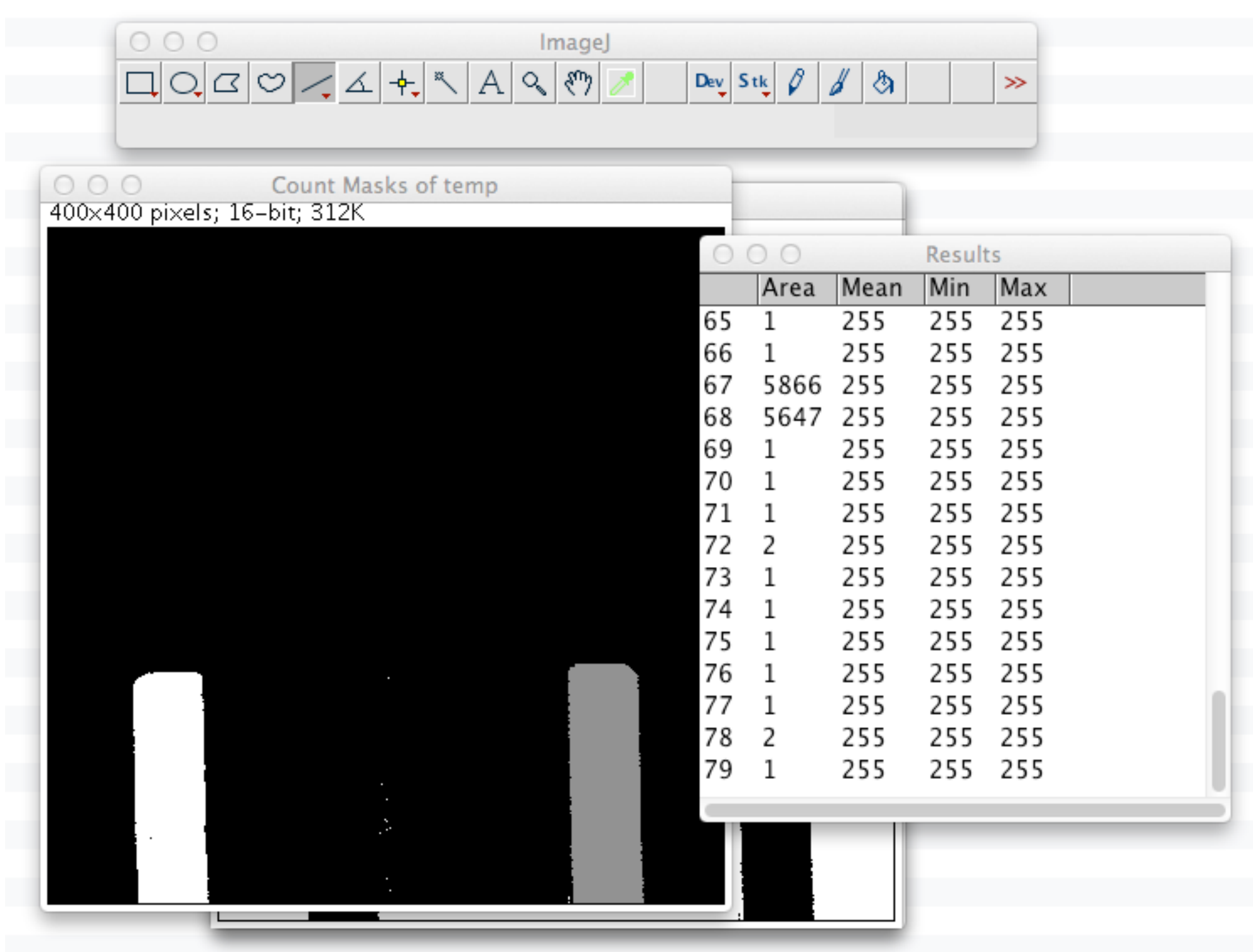

In[17]:= Colorize [imageComponents]

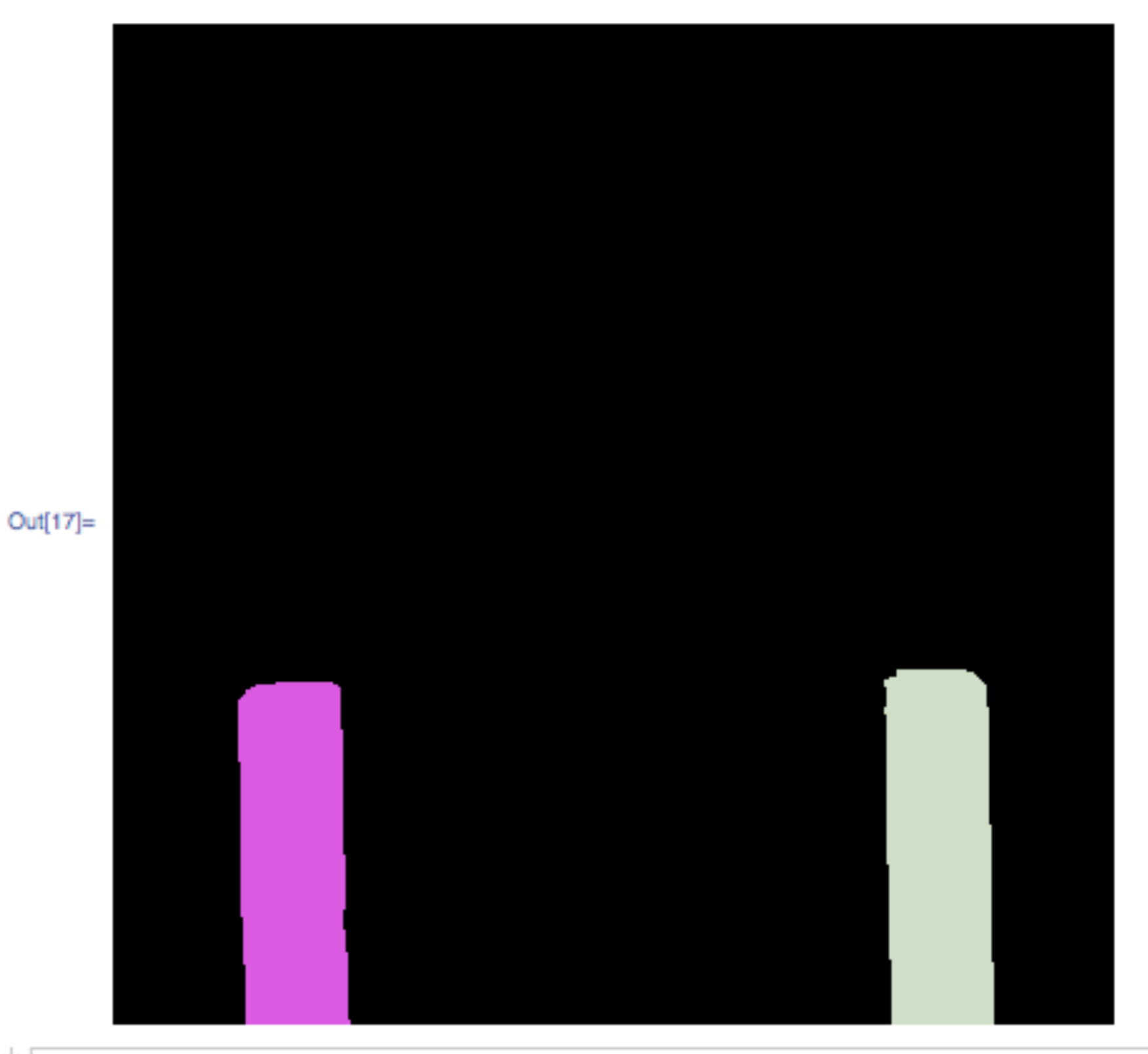

# to begin L4 Erosion, Dilation, Label Fields: 30 January, 2012

# MAS\_rotor.h5

This is an X-ray tomography (APS) of a solid-state magic angle spinning sample holder (rotor). In real life, the diameter is 2.5 mm. The rotor is made of zirconium oxide (zirconia) and the cap is Kel-F (a plastic similar to Teflon). This sample holder is about \$1,000. My postdoc and I were using this rotor and two others rotors at the National High Magnetic Field Laboratory on their 760 MHz NMR. The sample was a pyrophoric methyl aluminum oxide (MAO). The samples were loaded in a glove box (very difficult with 2.5 mm rotors and caps. De-loading was done on the lab bench (tiny fires). One sample had a stuck cap; I broke the rotor. The next week, I was at APS for tomography experiments, so I imaged the broken rotor (damaged area is out of the field of view).

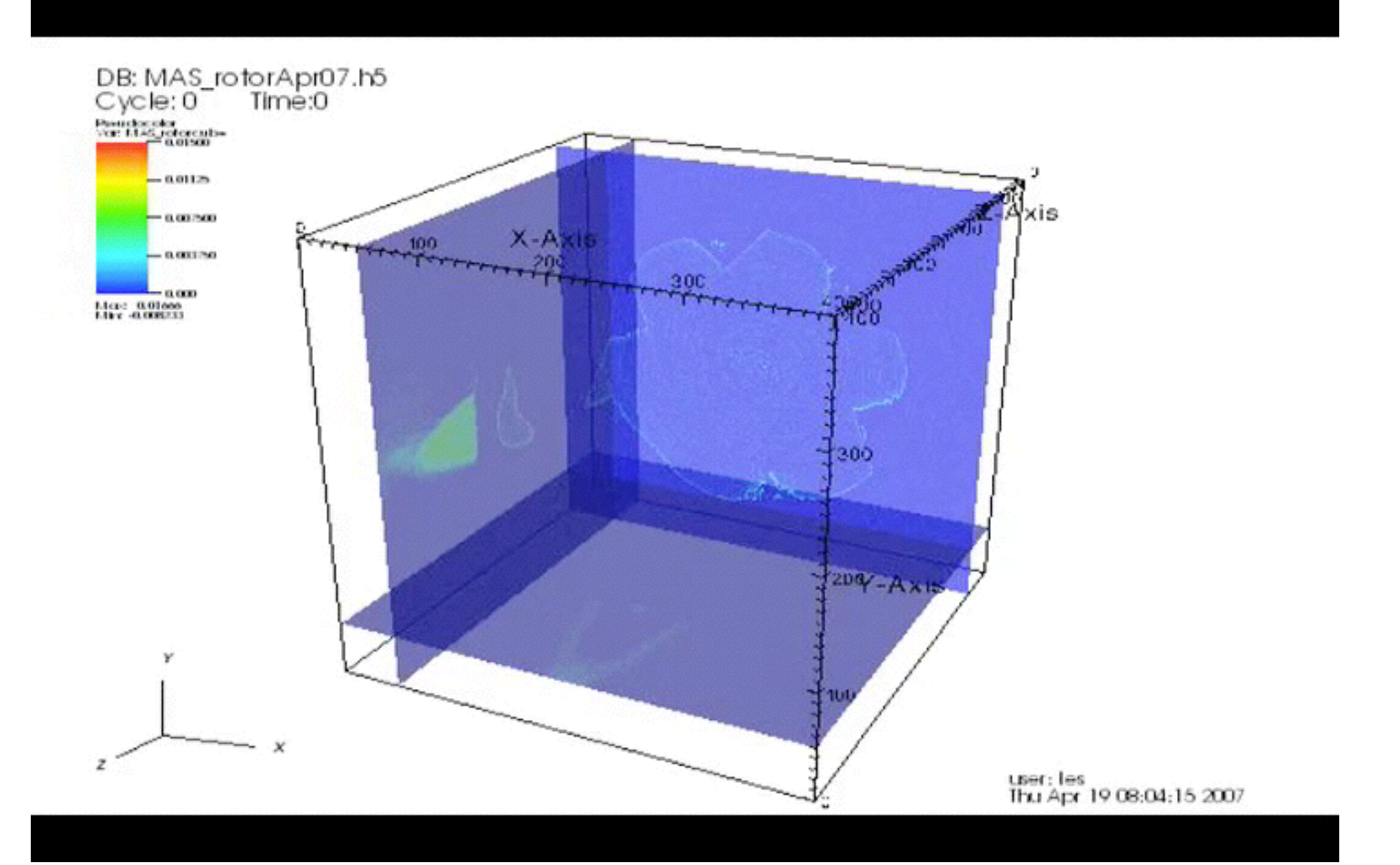

## Example of a movie made with VisIt and a Python script.

### Pgm3\_HW3\_prepare.nb 30 Jan 2012 **Les Butler**

MAS\_rotor.h5 {400x400x400 x Real32}

Clear [volume]

- Step 1: Filenames and files sizes
- Step 2: Import the HDF5 file
- Step 3: Scale to integer16
- Step 3: Make the key of {name,rows,columns,slices,endian,format} based on a a random number generator.
- Step 4: Crop and write binary files Note: BinaryWrite exports in the order {slices, columns, rows}
- Step 5: Plot a slice. Export MAS\_rotor \_slice.h5
- Step 6: Plot a line
- Step 7: Plot two isosurfaces
- Step 8: Import MAS\_Rotor\_slice.h5 and plot

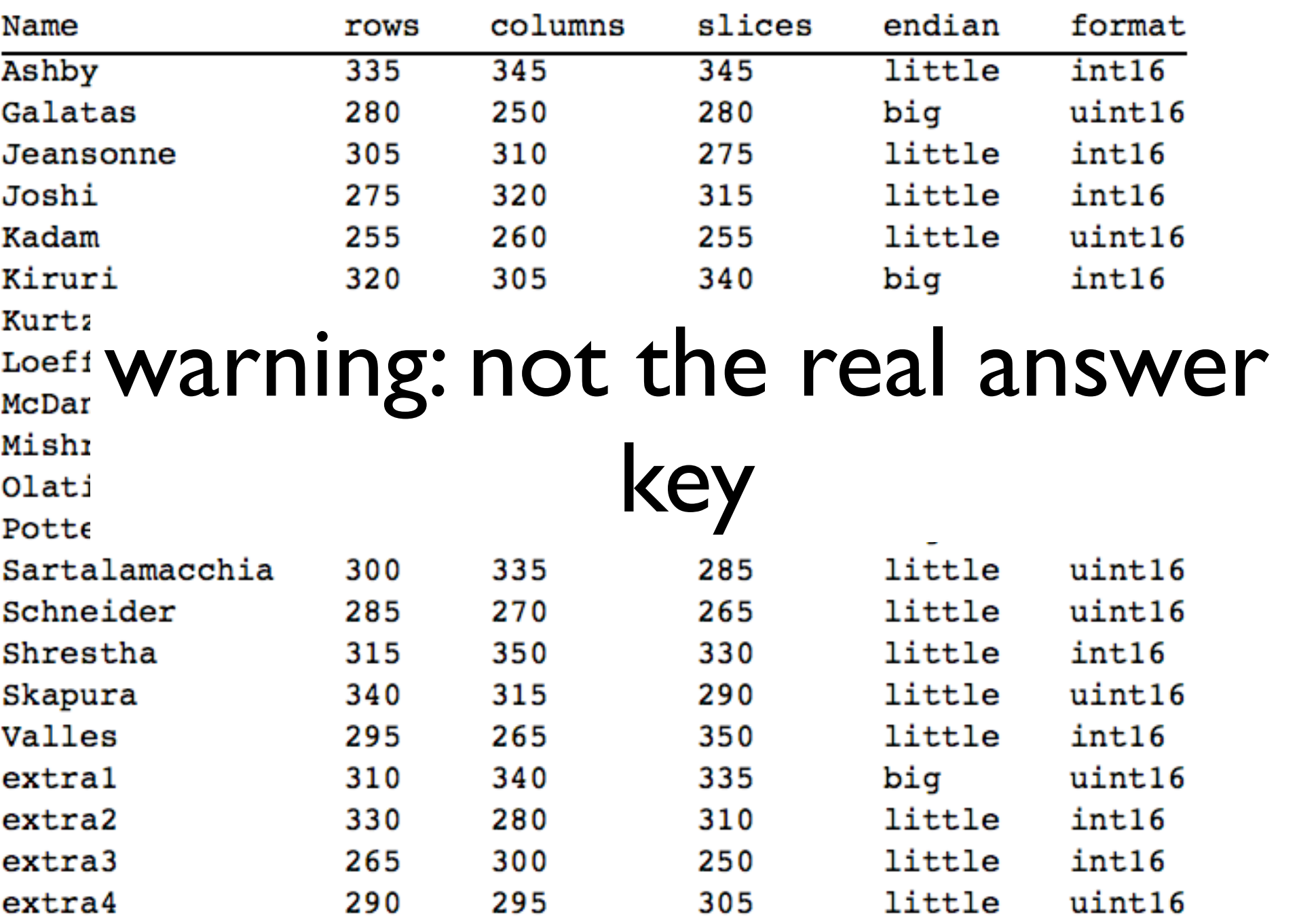

HW3. Determine the file format by trial-and-error of a binary file using ImageJ import.

1) download your file from tezpur.hpc.lsu.edu 2) the filename has the # of rows, columns, slices, but probably out of order (#s are sorted).

3) This is an evil assignment. Practice your evil laugh. 4) Takes me about 2-5 minutes to solve.

# Here is a screenshot of Filezilla caught in the act of transferring rotor\_Ashby\_300\_315\_320.bin from tezpur.hpc.lsu.edu/project/lbutler/ hw3 to my laptop at /Users/les/Documents/Class/4581\_Spr12/wk4/

# $Host = tezpur.hpc.lsu.edu, port = 20, path=/project/lbutler$

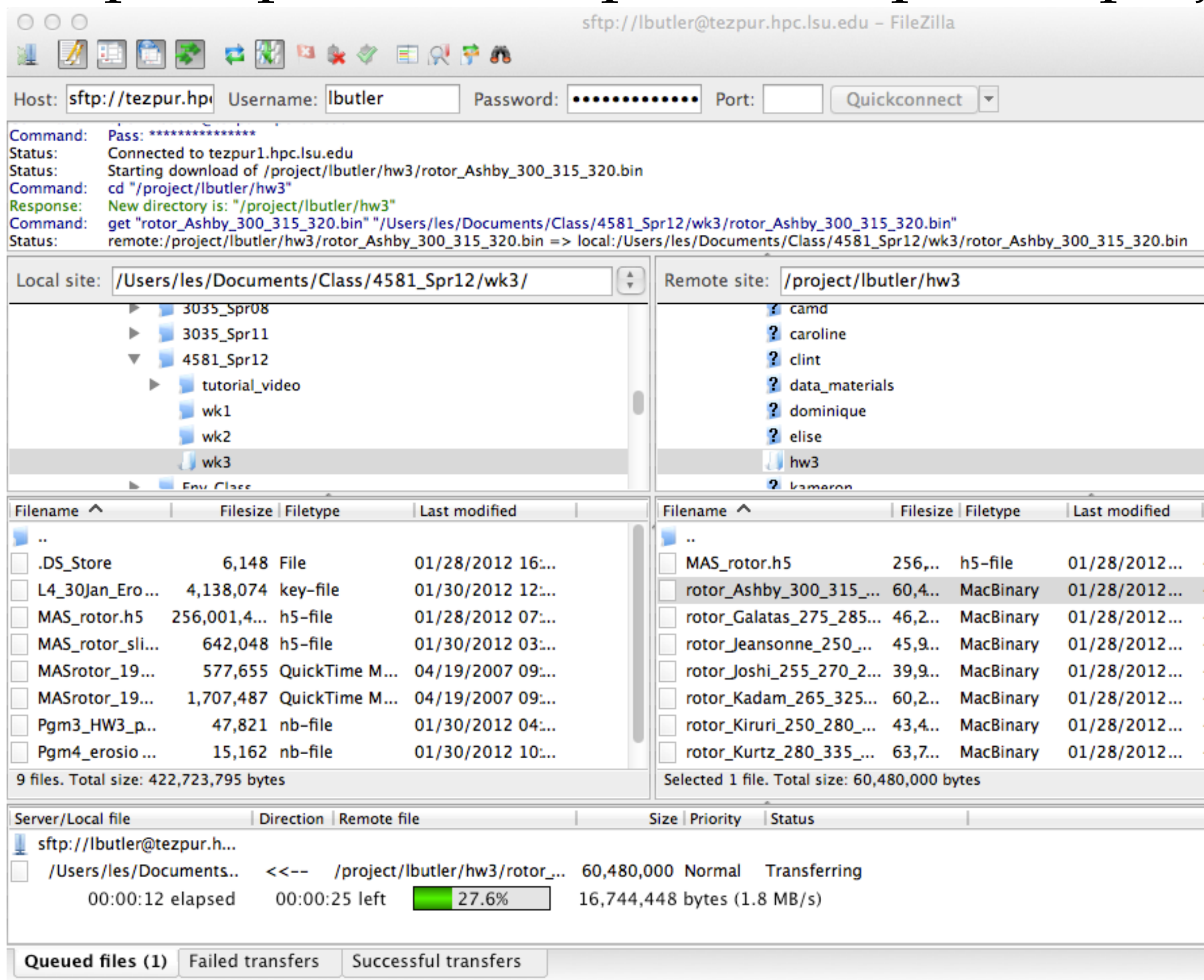

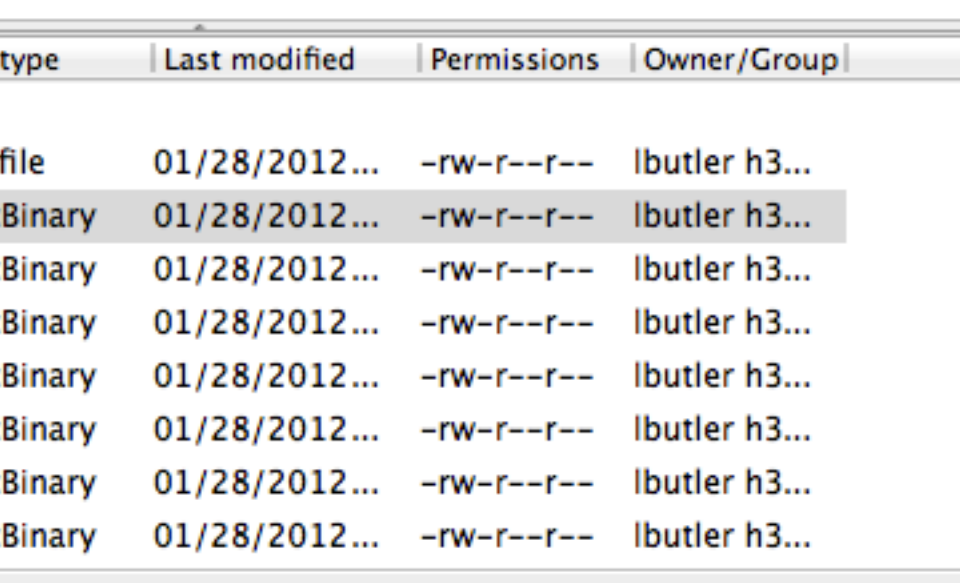

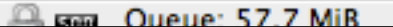

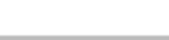

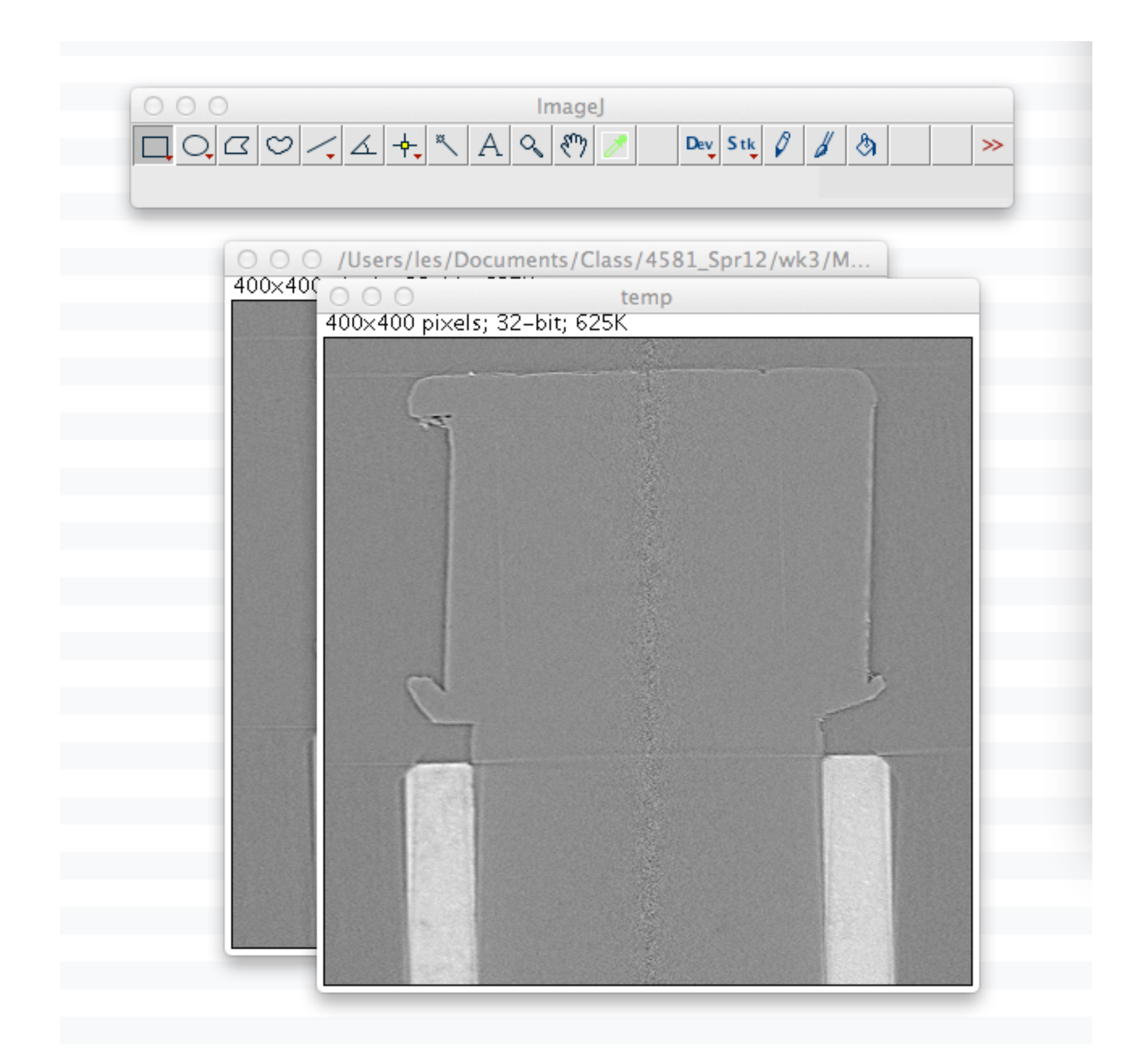

In ImageJ, import the data from MAS\_rotor\_slice.h5 1) Plugins/HDF5 to get /slice with format "float" 2) To save some time (and this is a small file), make a duplicate with Image/Duplicate and give the result some simple name.

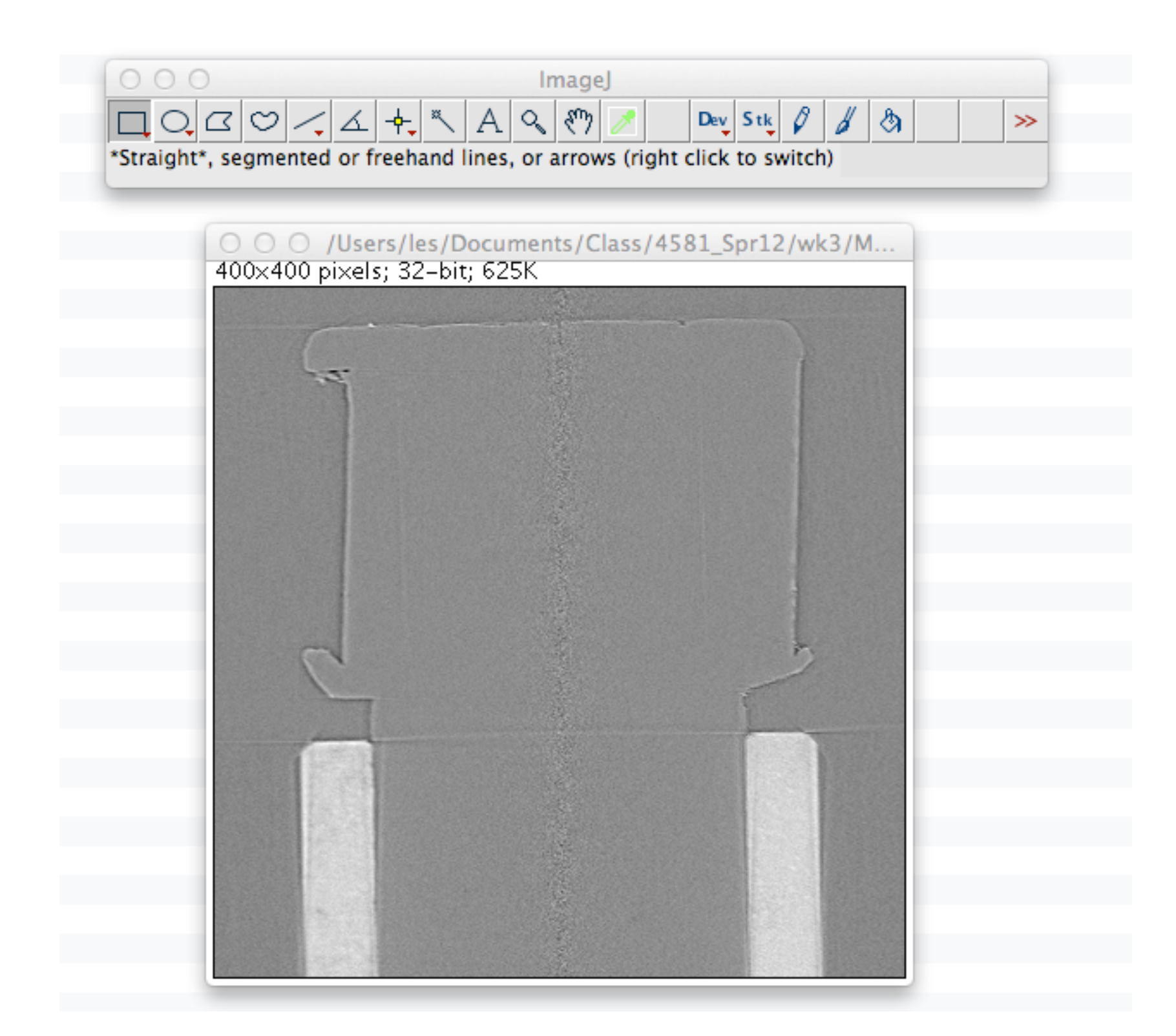

### In ImageJ 3) Let's look at the values across the zirconia rotor with the line tool and Analyze/Plot Profile

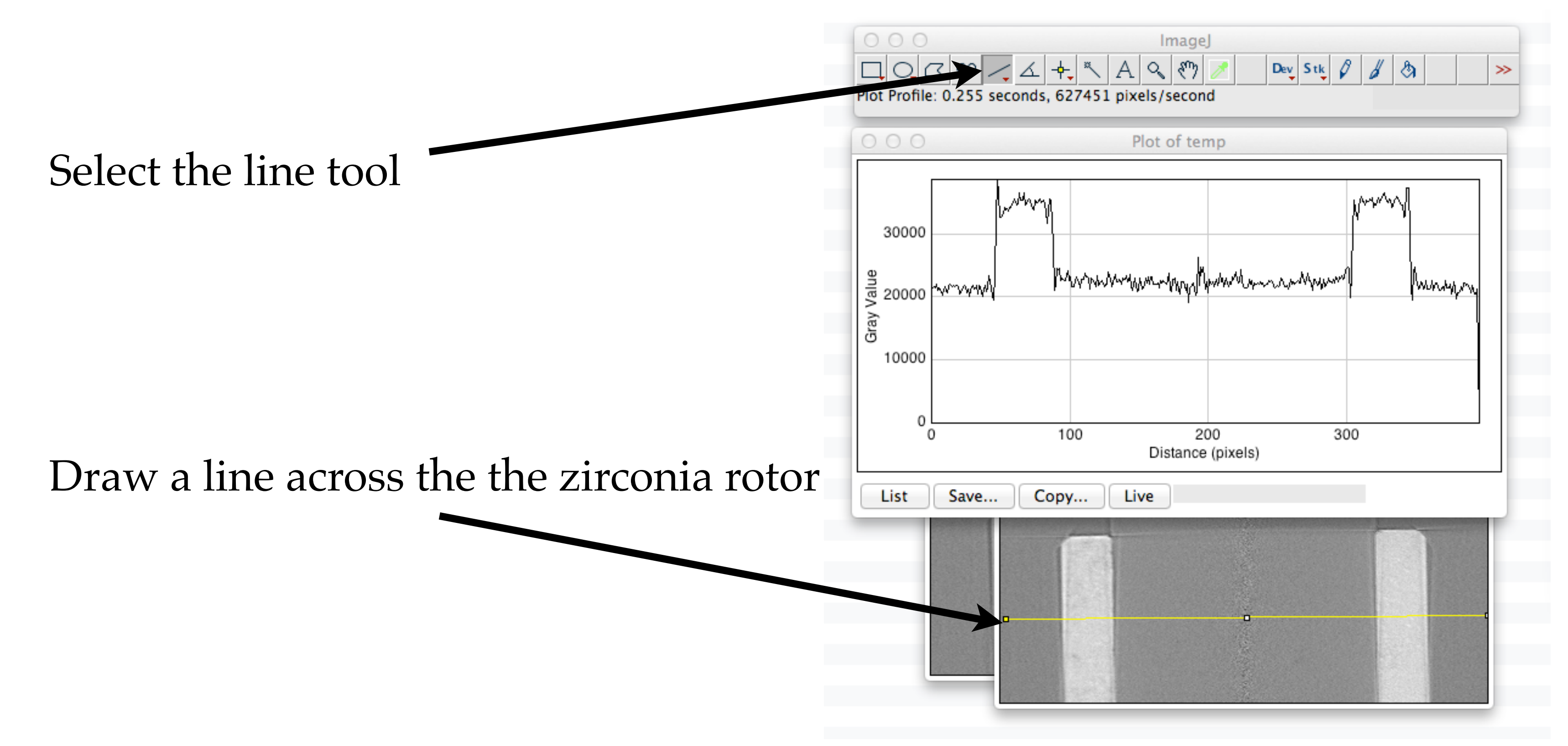

Select Analyze /Plot Profile

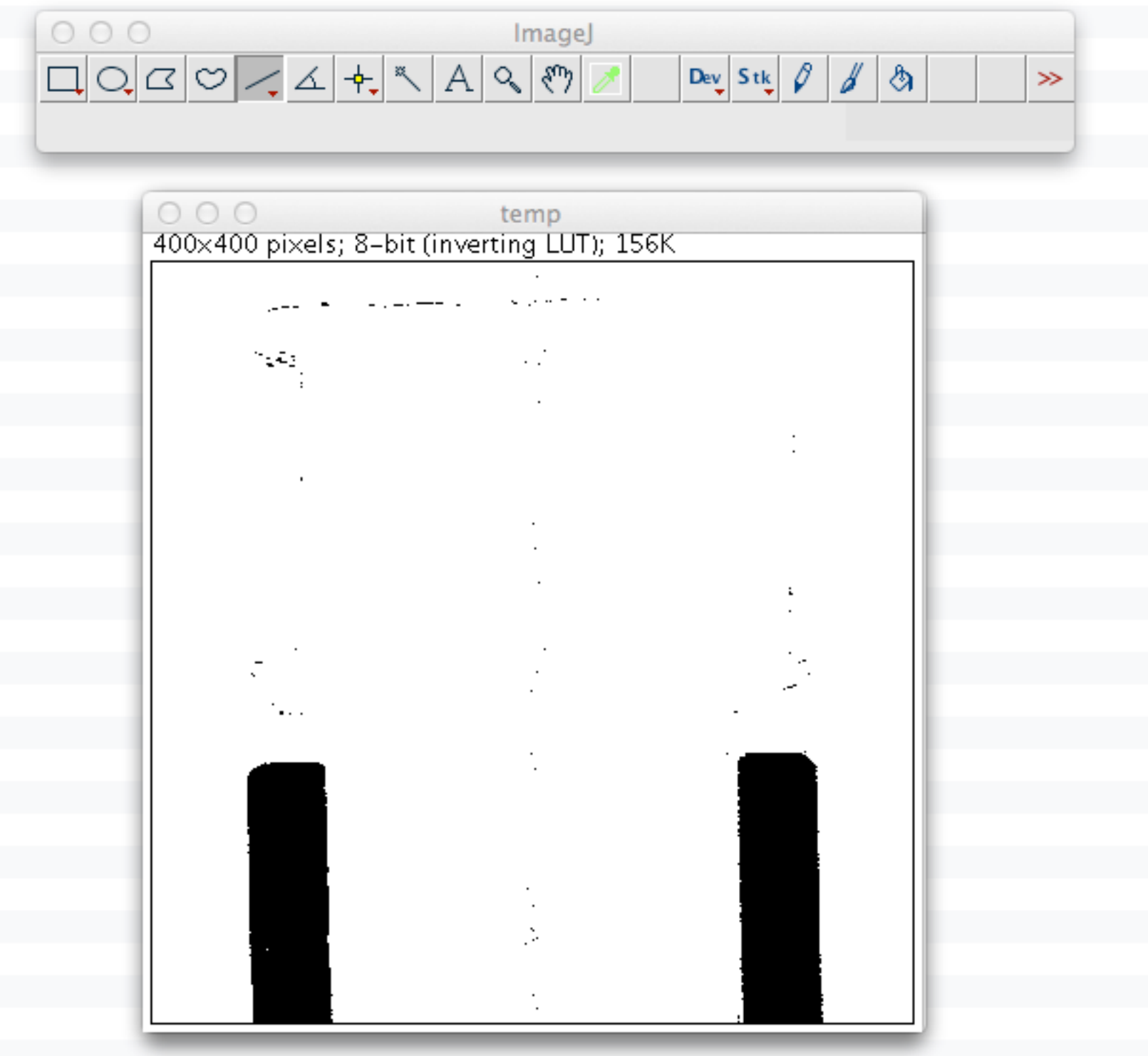

## In ImageJ 4) Binarize (using an automatic threshold) with Process/Binary/Make Binary

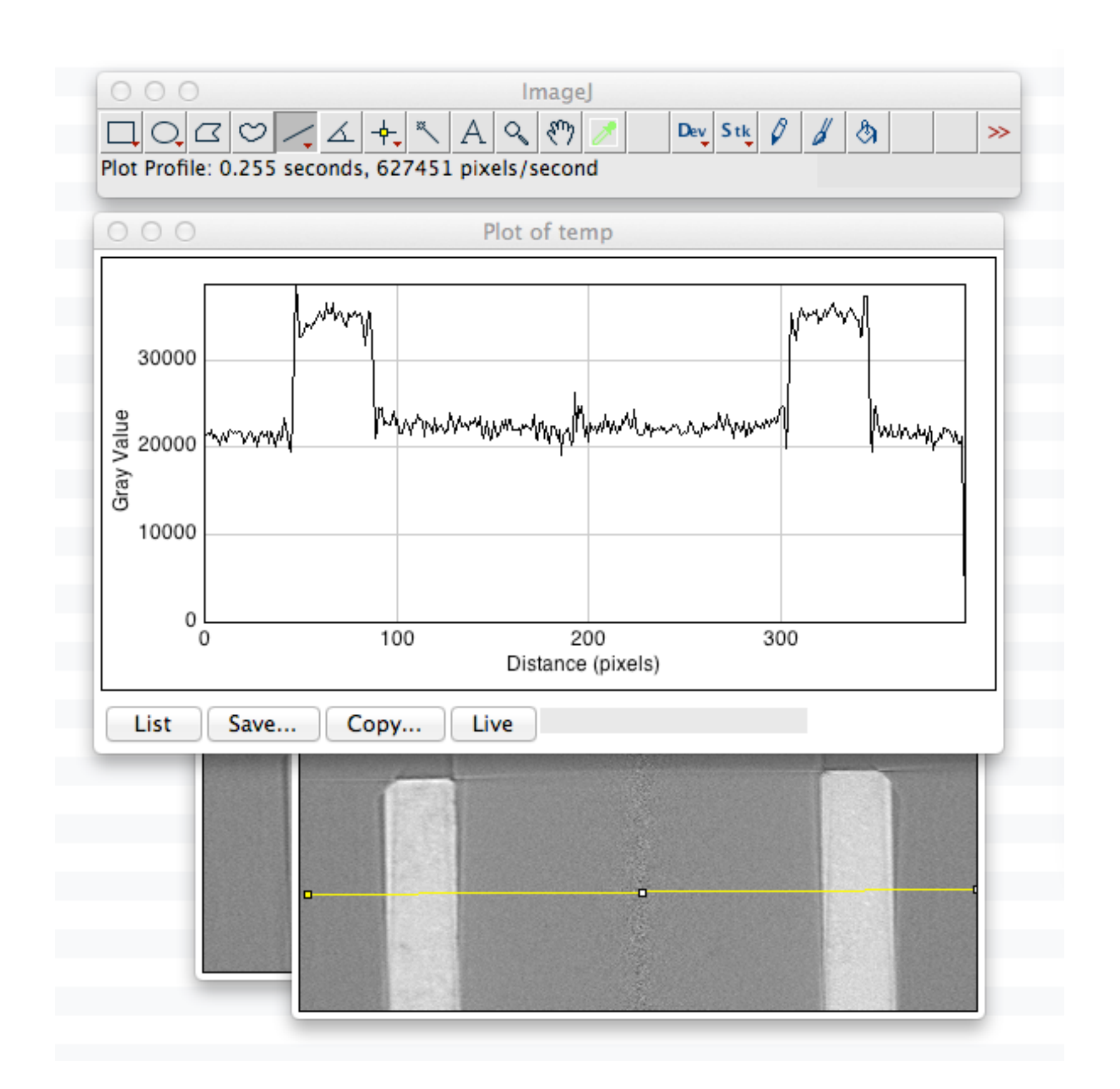

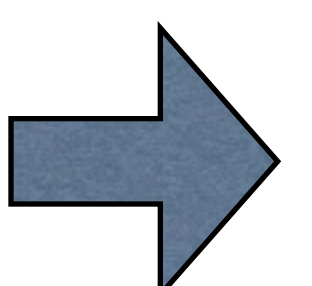

# In ImageJ

5) We can (not required) make objects bigger with Process/Binary/Dilate about 5 times.

This time, I did not dilate because I wanted a lot of small objects in the label field.

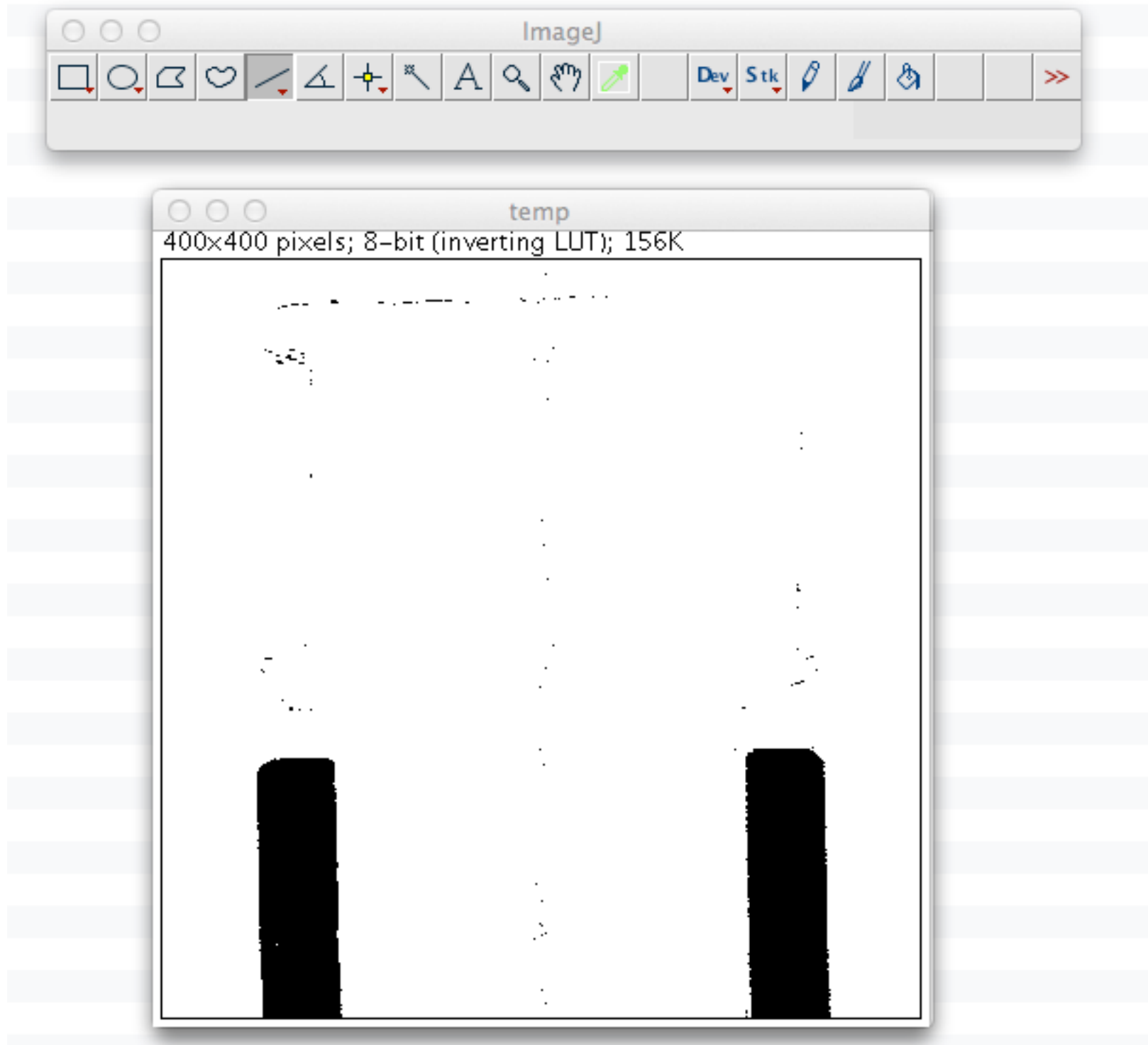

## In ImageJ 6) Next, a connected component (label) analysis. Do Analyze/Analyze Particles... (Use some auto brightness/contrast with Image/Adjust/Brightness/Contrast

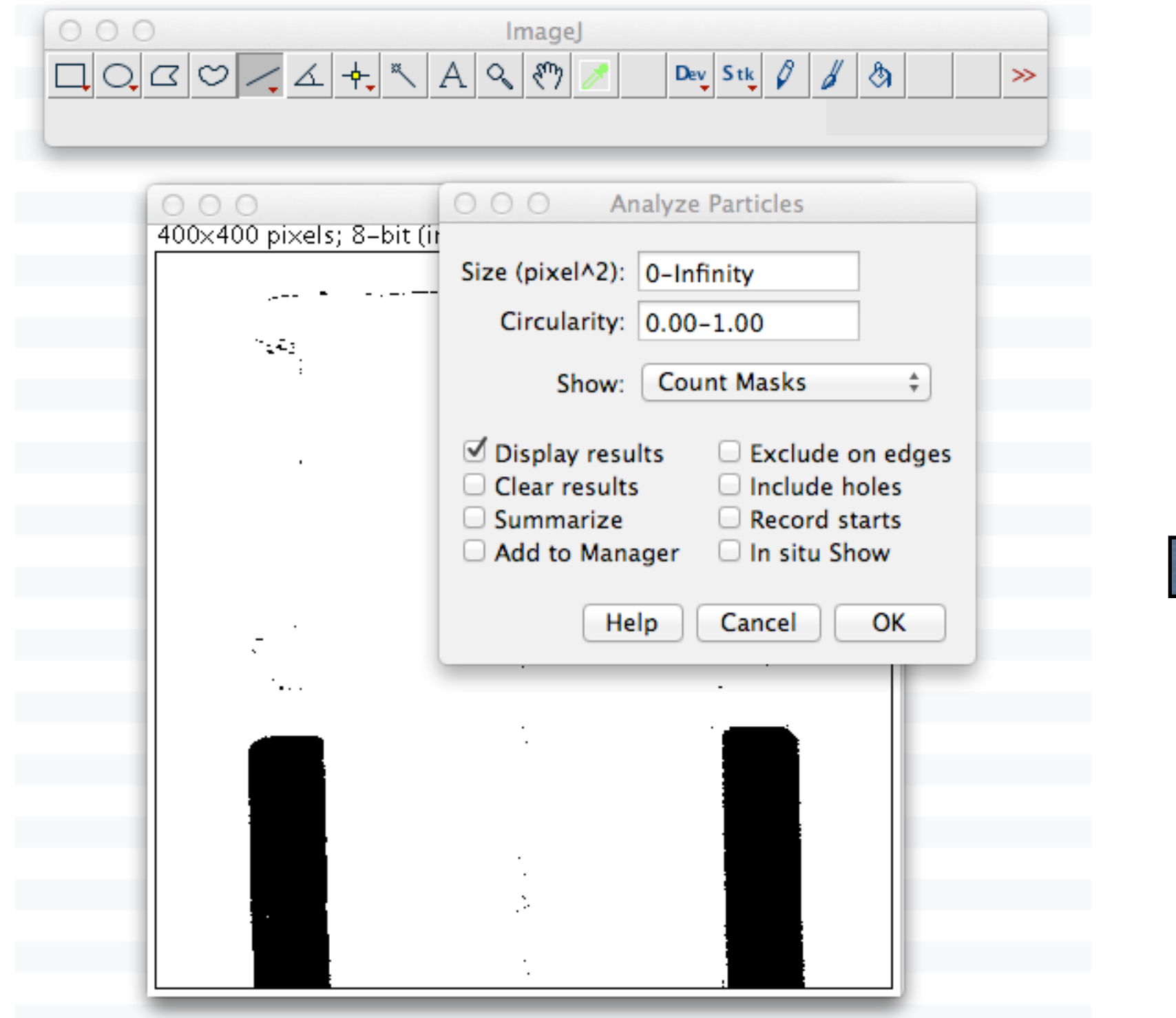

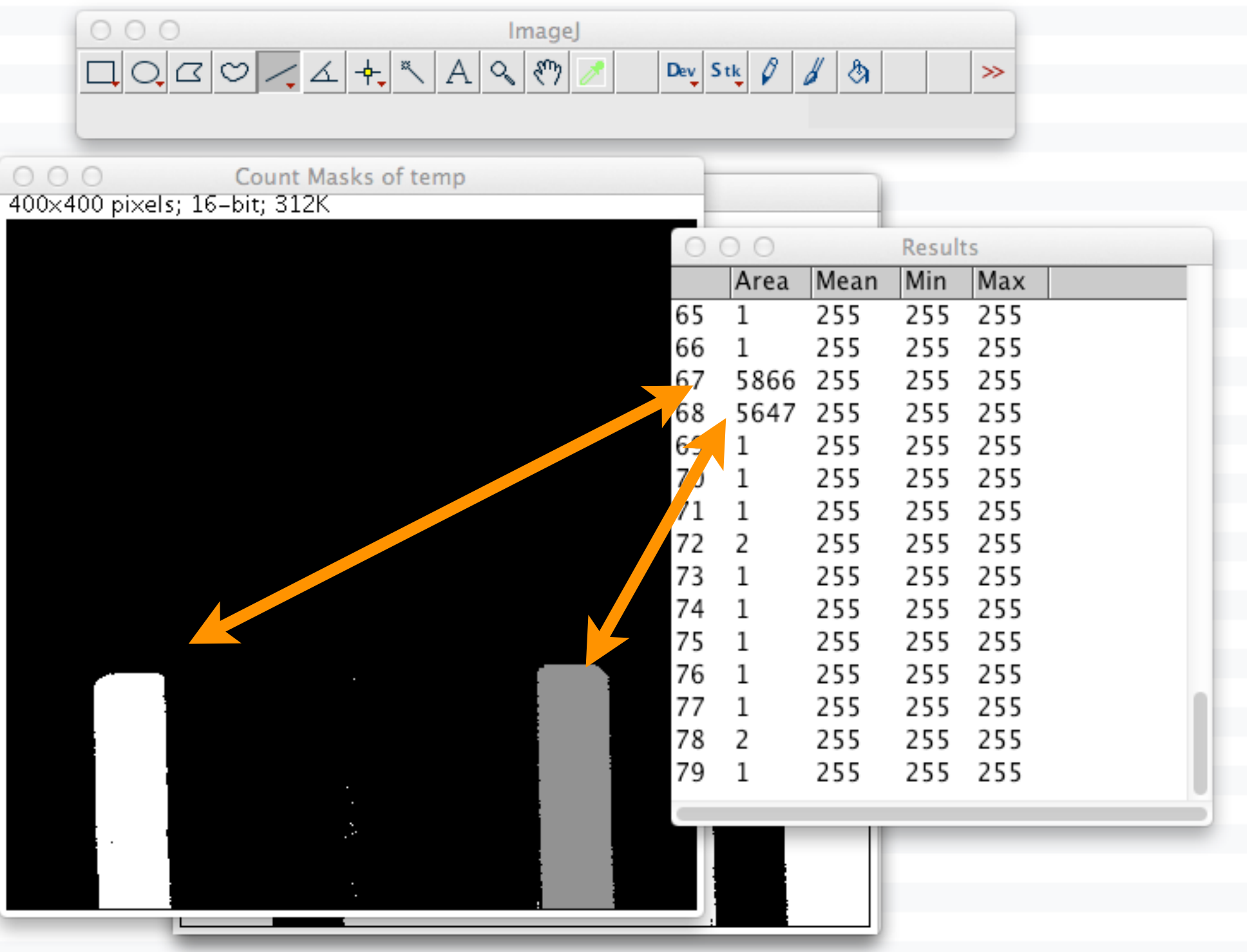

Step 1: Import MAS\_Rotor\_slice.h5 and plot

```
In[1]:= Import[NotebookDirectory[] <> "MAS_rotor_slice.h5"]
```
 $Out[1]=\ \{ / \texttt{slice} \}$ 

In[2]= aSlice = Import[NotebookDirectory[] <> "MAS\_rotor\_slice.h5", {"Datasets", "/slice"}]; Dimensions[aSlice]

```
Out[3]= {400, 400}
```
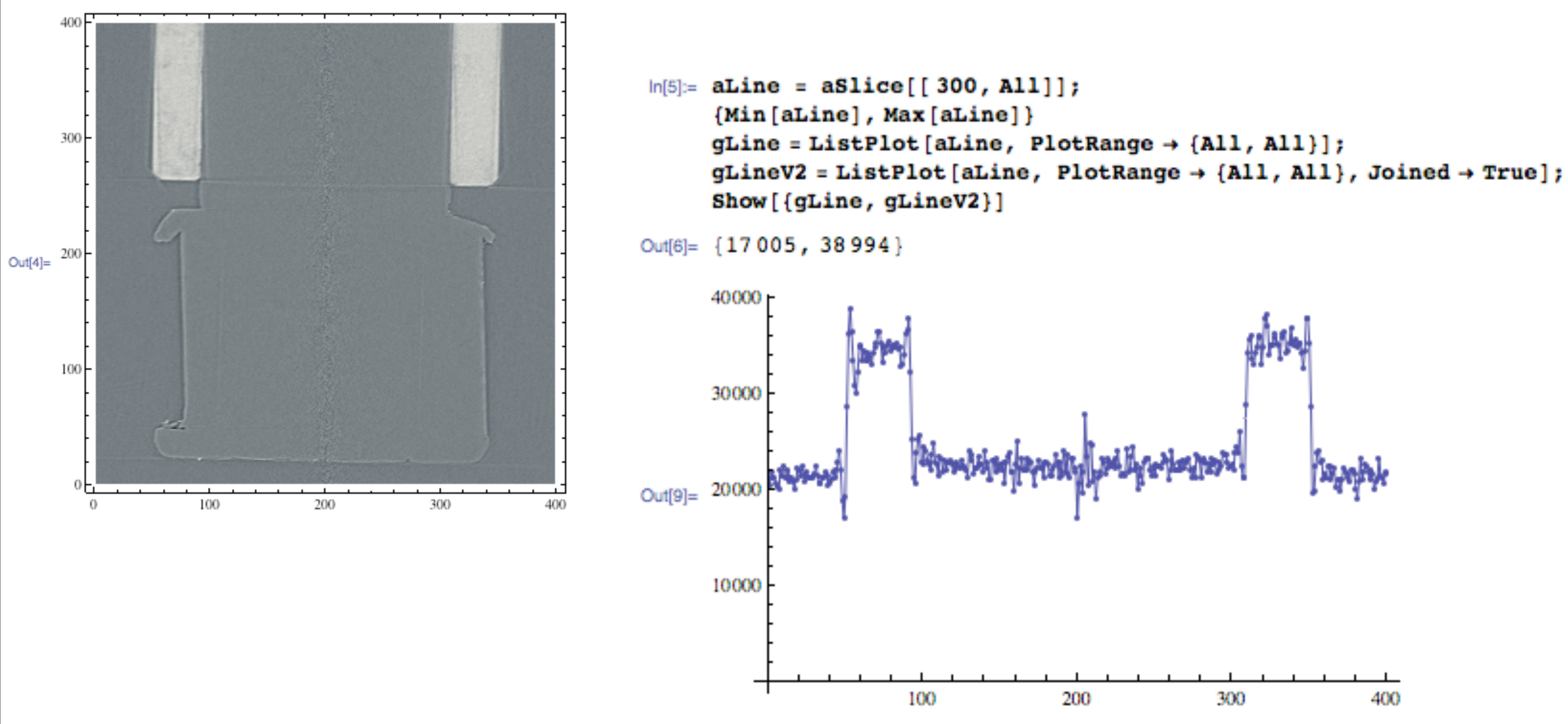

#### $\ln[4]$  = gSlice = ListDensityPlot[aSlice, ColorFunction + "GrayTones", PlotRange + {All, All, All}]

# Step 2: Convert into Mathematica Image format  $ln[11]=$  imageSlice = Image[aSlice, "Bit16"]

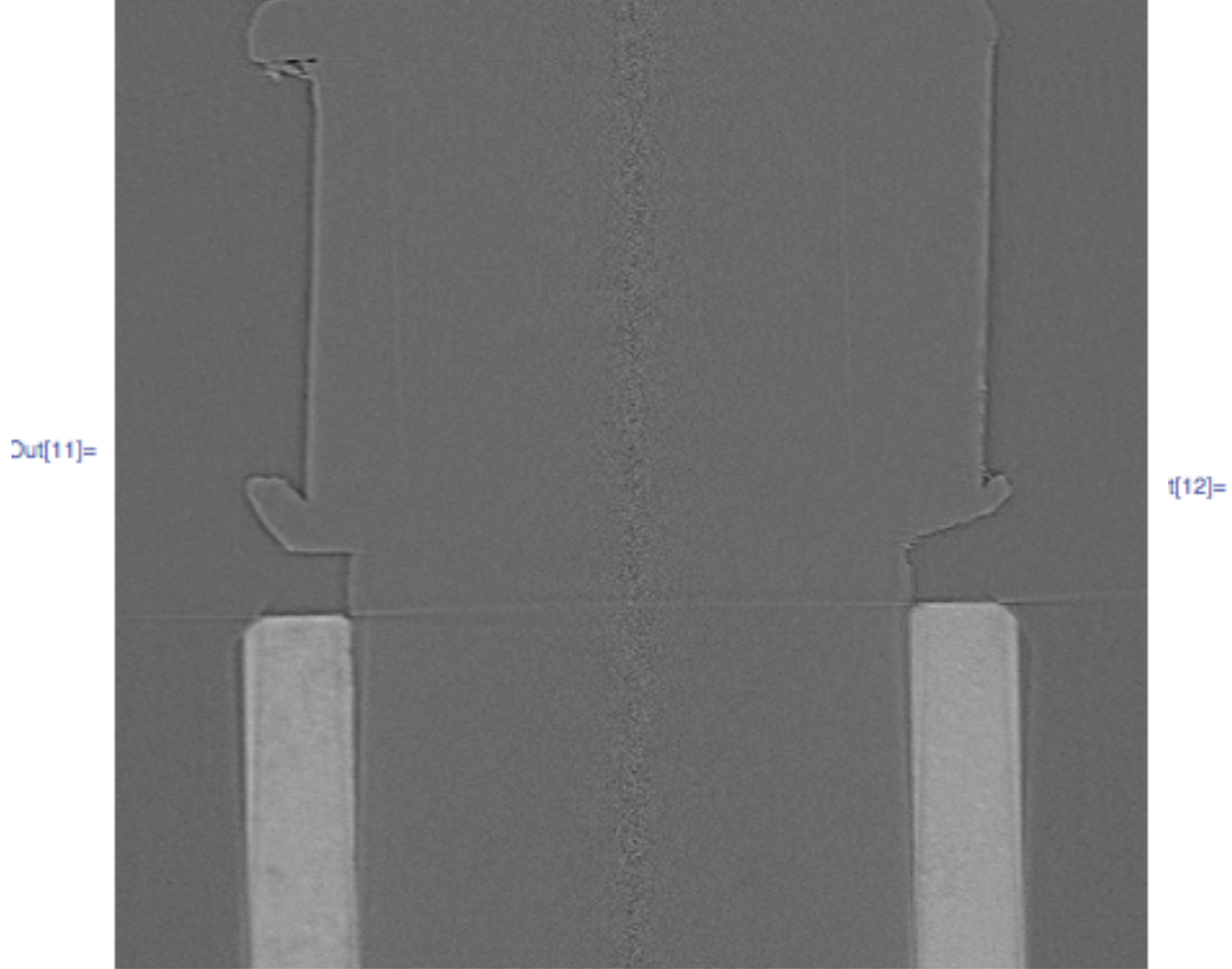

### Step 3: Binarize

[12]:= imageBinary = Binarize  $\left[\text{imageslice}, \frac{1}{65535}\right]$ 

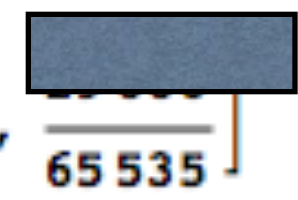

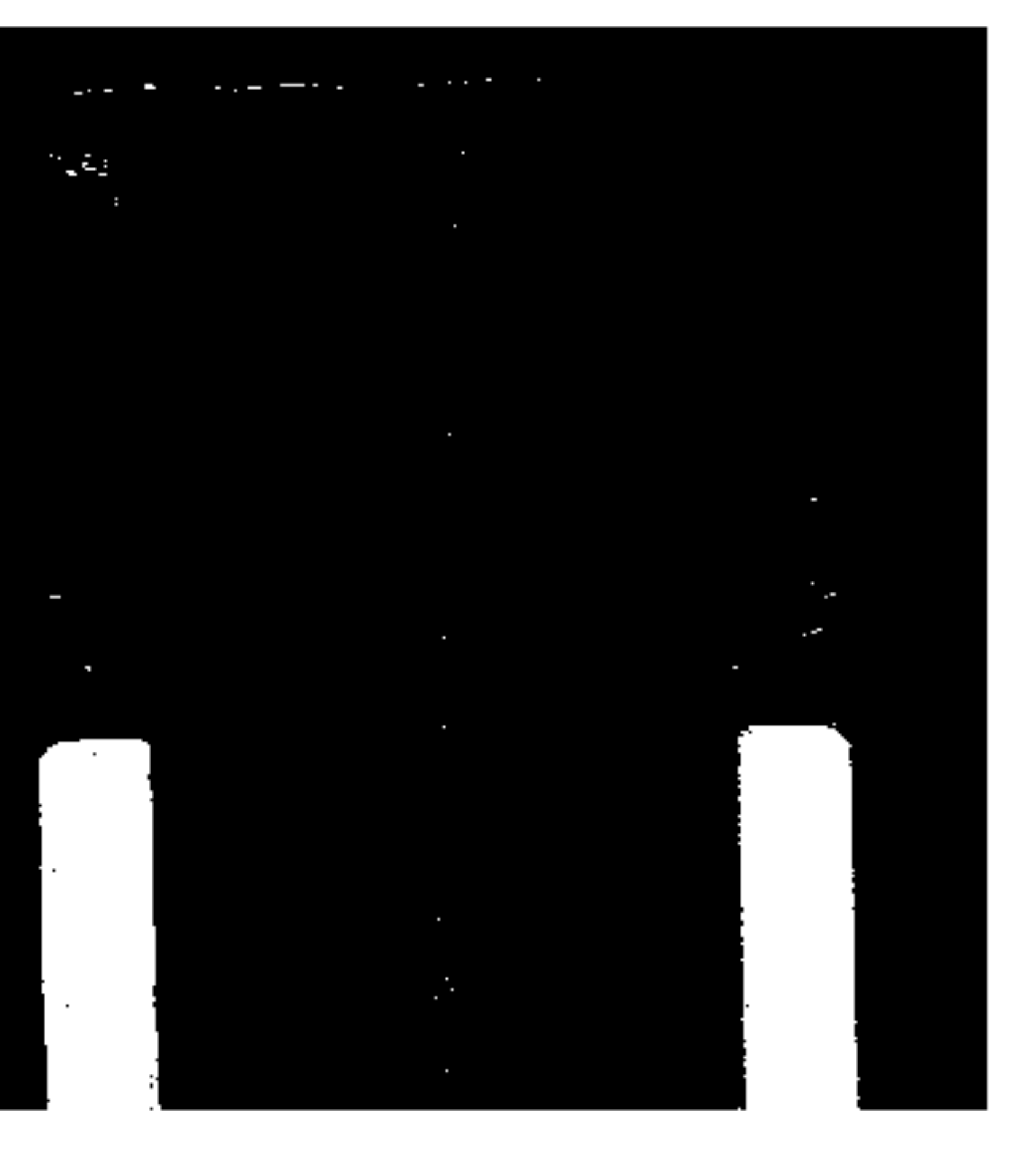

Step 4: Erode

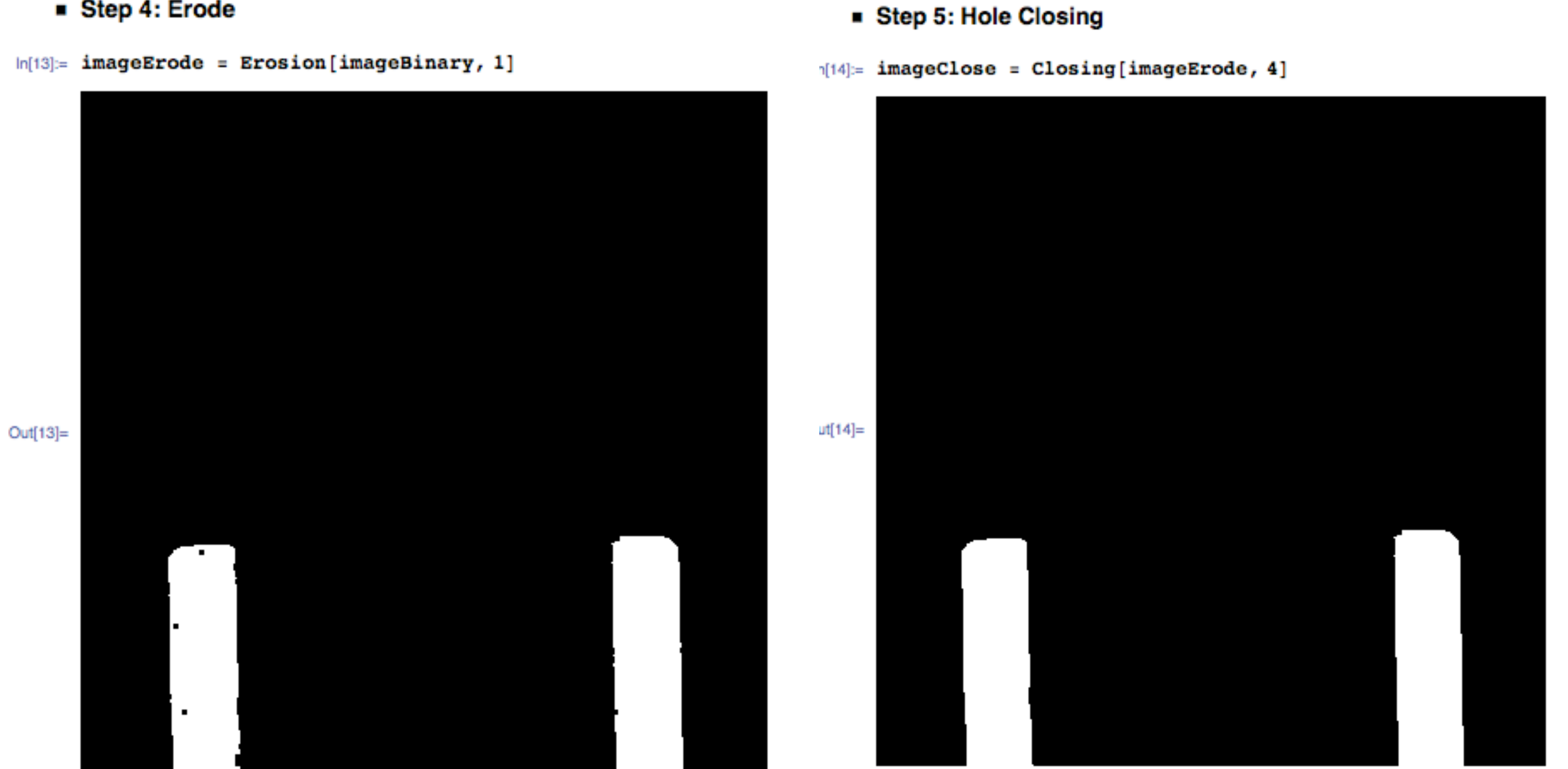

Step 6: Dilate

```
ln[15] = imageDilate = Dilation [imageClose, 1]
```
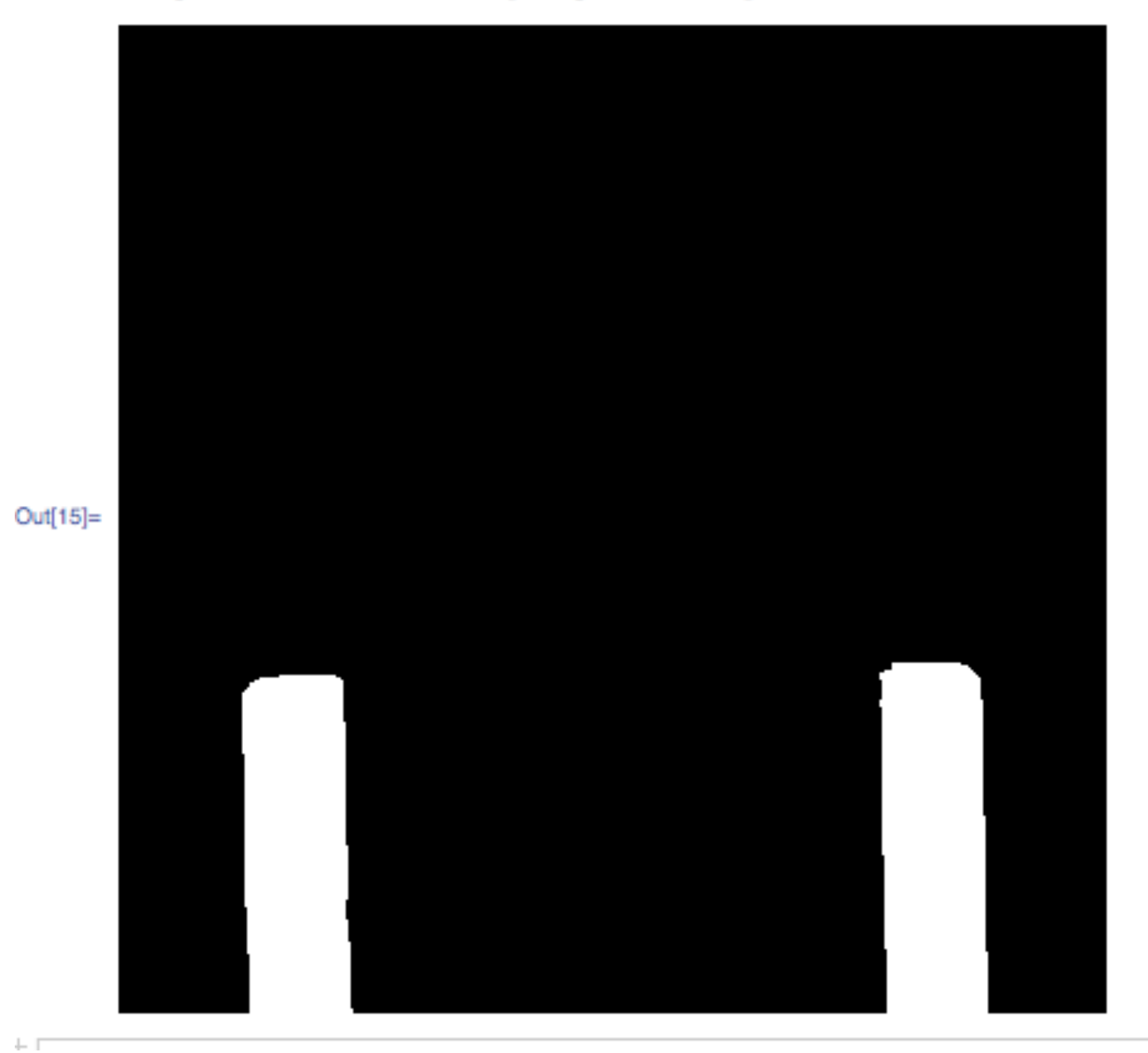

### Step 6: Connected Componente (label field) analysis

#### $n[16]$  = imageComponents = MorphologicalComponents [imageDilate]

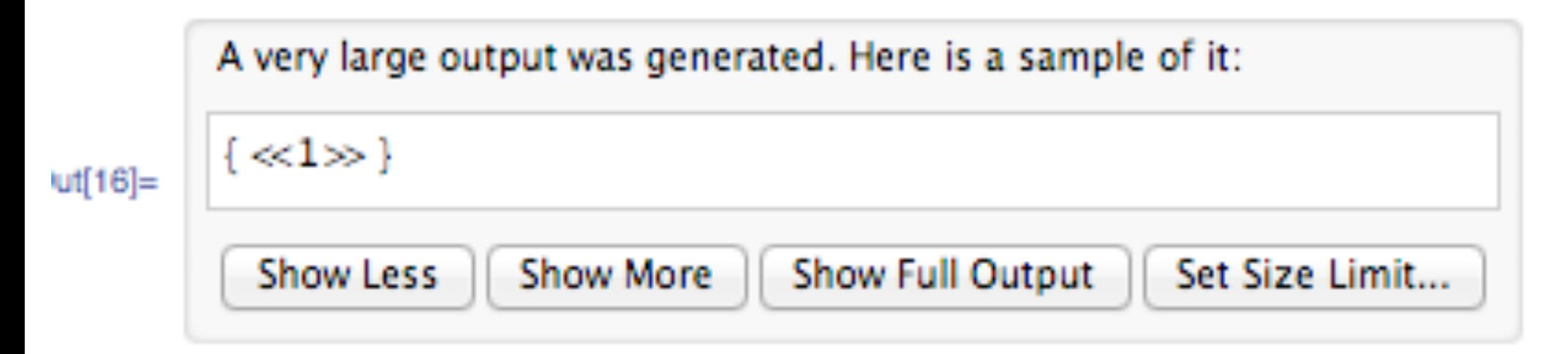

### In[18]:= Dimensions [imageComponents]

```
Out[18]= {400, 400}
```
#### In[17]:= Colorize [imageComponents]

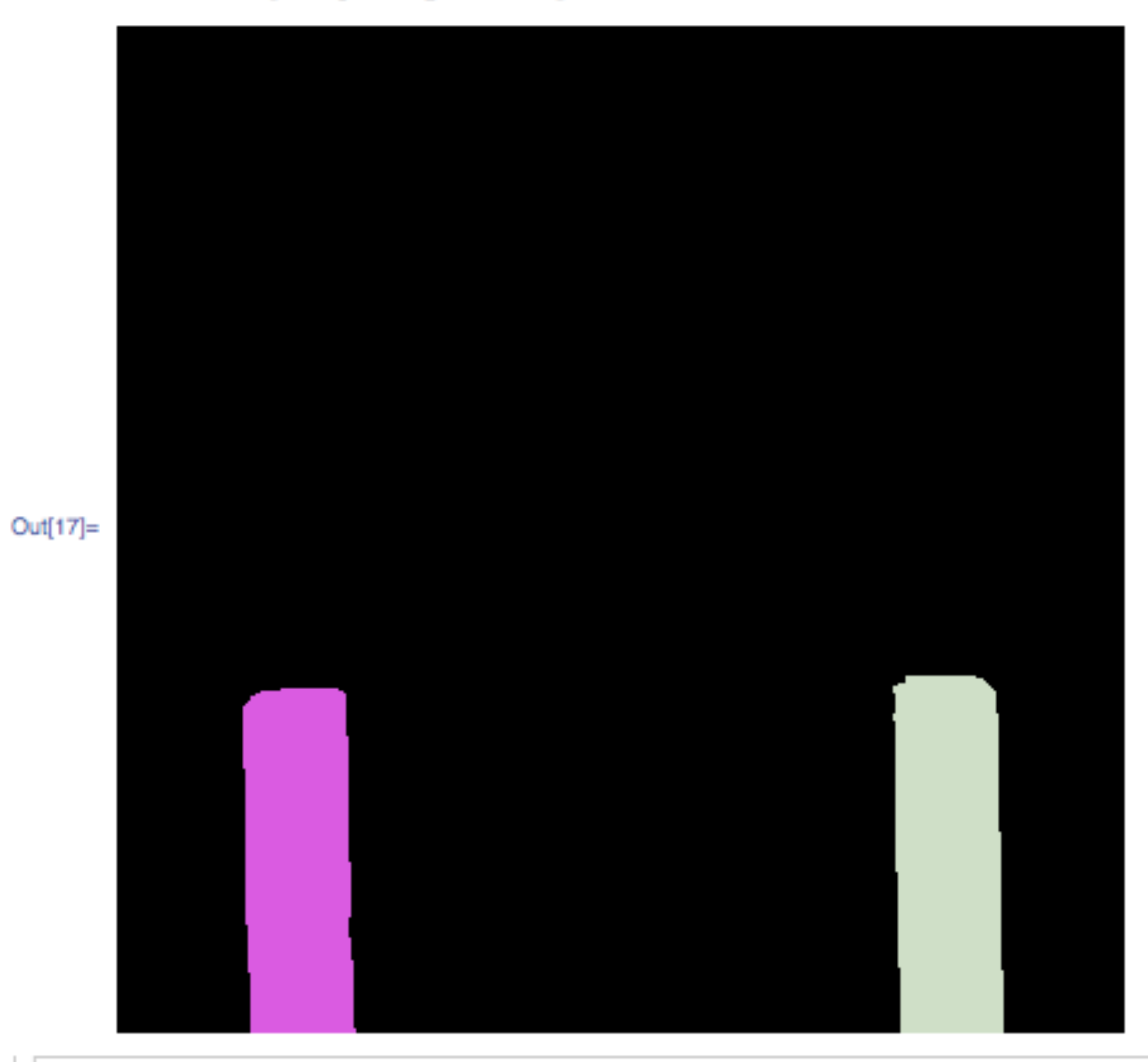